## **HS-1000**

### **Socket 370 Industrial ATX Motherboard**

• CRT • ATA/33/66/100 • • Audio • COM • Game Port • • USB • H/W Monitor •

### **Copyright Disclaimers**

The accuracy of contents in this manual has passed thorough checking and review before publishing. BOSER Technology Co., Ltd., the manufacturer and publisher, is not liable for any infringements of patents or other rights resulting from its use. The manufacturer will not be responsible for any direct, indirect, special, incidental or consequential damages arising from the use of this product or documentation, even if advised of the possibility of such damage(s).

This manual is copyrighted and BOSER Technology Co., Ltd. reserves all documentation rights. Unauthorized reproduction, transmission, translation, and storage of any form and means (i.e., electronic, mechanical, photocopying, recording) of this document, in whole or partly, is prohibited, unless granted permission by BOSER Technology Co., Ltd.

BOSER Technology Co., Ltd. reserves the right to change or improve the contents of this document without due notice. BOSER Technology Co., Ltd. assumes no responsibility for any errors or omissions that may appear in this manual, nor does it make any commitment to update the information contained herein

#### **Trademarks**

BOSER is a registered trademark of BOSER Technology Co., Ltd. ISB is a registered trademark of BOSER Technology Co., Ltd. Intel is a registered trademark of Intel Corporation.

AMI is a registered trademark of AMI Software, Inc.

All other trademarks, products and or product names mentioned herein are mentioned for identification purposes only, and may be trademarks and/or registered trademarks of their respective companies or owners.

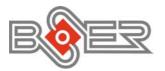

© Copyright 2004 BOSER Technology Co., Ltd. All Rights Reserved. Edition 1.0, July 12, 2004

# Table of Contents

| Chapter 1 General Description      | 1  |
|------------------------------------|----|
| 1.1 Major Features                 | 2  |
| 1.2 Specifications                 |    |
| 1.3 Board Dimensions               |    |
|                                    |    |
| Chapter 2 Unpacking                | 5  |
| 2.1 Opening the Delivery Package   | 5  |
| 2.2 Inspection                     | 5  |
| Chantan 2 Handanan Installation    | 7  |
| Chapter 3 Hardware Installation    | /  |
| 3.1 Before Installation            |    |
| 3.2 Board Layout                   |    |
| 3.3 Jumper List                    | 9  |
| 3.4 Connector List                 |    |
| 3.5 Configuring the CPU            | 10 |
| 3.6 System Memory                  | 10 |
| 3.7 VGA Controller                 | 10 |
| 3.8 CMOS Data Clear                | 10 |
| 3.9 PCI E-IDE Drive Connector      | 11 |
| 3.10 Floppy Disk Drive Connector   | 13 |
| 3.11 Serial Port Connectors        | 14 |
| 3.12 Parallel Connector            | 15 |
| 3.13 IrDA Connector                |    |
| 3.14 USB Connector                 |    |
| 3.15 Power Connectors              | 16 |
| 3.16 Keyboard and Mouse Connectors |    |
| 3.17 System Front Panel            |    |
| 3.18 Game Port                     |    |
| 3 19 Audio Connectors              |    |

| Chapte | r 4 AMI BIOS Setup                              | 21        |
|--------|-------------------------------------------------|-----------|
| 4.1    | Starting Setup                                  | 21        |
| 4.2    | Using Setup                                     | 22        |
| 4.3    | Main Menu                                       |           |
| 4.4    | Standard CMOS Setup                             | 24        |
| 4.5    | Advanced CMOS Setup                             | 25        |
| 4.6    | Advanced Chipset Setup                          | 26        |
| 4.7    | Power Management Setup                          | 27        |
| 4.8    | PCI / Plug and Play Setup                       | 28        |
| 4.9    | Peripheral Setup                                | 29        |
|        | Hardware Monitor Setup                          |           |
| 4.11   | Auto-Detect Hard Disks                          | 31        |
| 4.12   | Change Supervisor/User Password                 | <b>32</b> |
| 4.13   | <b>Auto Configuration with Optimal Settings</b> | 33        |
| 4.14   | Auto Configuration with Fail Safe Settings      | 34        |
| 4.15   | Save Settings and Exit                          | 35        |
| 4.16   | Exit Without Saving                             | 36        |
| Chapte | r 5 Software Utilities                          | 37        |
| 5.1    | IDE and Audio Driver Installation               | <b>37</b> |
|        | 5.1.1 VIA VT82C686B AGP Bus Driver Installation | .37       |
|        | 5.1.2 VIA IDE Tool Installation                 | 42        |
|        | 5.1.3 Audio Driver Installation                 | .41       |

### **Safety Instructions**

Integrated circuits on computer boards are sensitive to static electricity. To avoid damaging chips from electrostatic discharge, observe the following precautions:

- Do not remove boards or integrated circuits from their anti-static packaging until you are ready to install them.
- Before handling a board or integrated circuit, touch an unpainted portion of the system unit chassis for a few seconds. This helps to discharge any static electricity on your body.
- Wear a wrist-grounding strap, available from most electronic component stores, when handling boards and components. Fasten the ALLIGATOR clip of the strap to the end of the shielded wire lead from a grounded object. Please wear and connect the strap before handle the HS-1000 to ensure harmlessly discharge any static electricity through the strap.
- Please use an anti-static pad when putting down any components or parts or tools outside the computer. You may also use an anti-static bag instead of the pad. Please inquire from your local supplier for additional assistance in finding the necessary anti-static gadgets.

NOTE: DO NOT TOUCH THE BOARD OR ANY OTHER SENSITIVE COMPONENTS WITHOUT ALL NECESSARY ANTI-STATIC PROTECTION

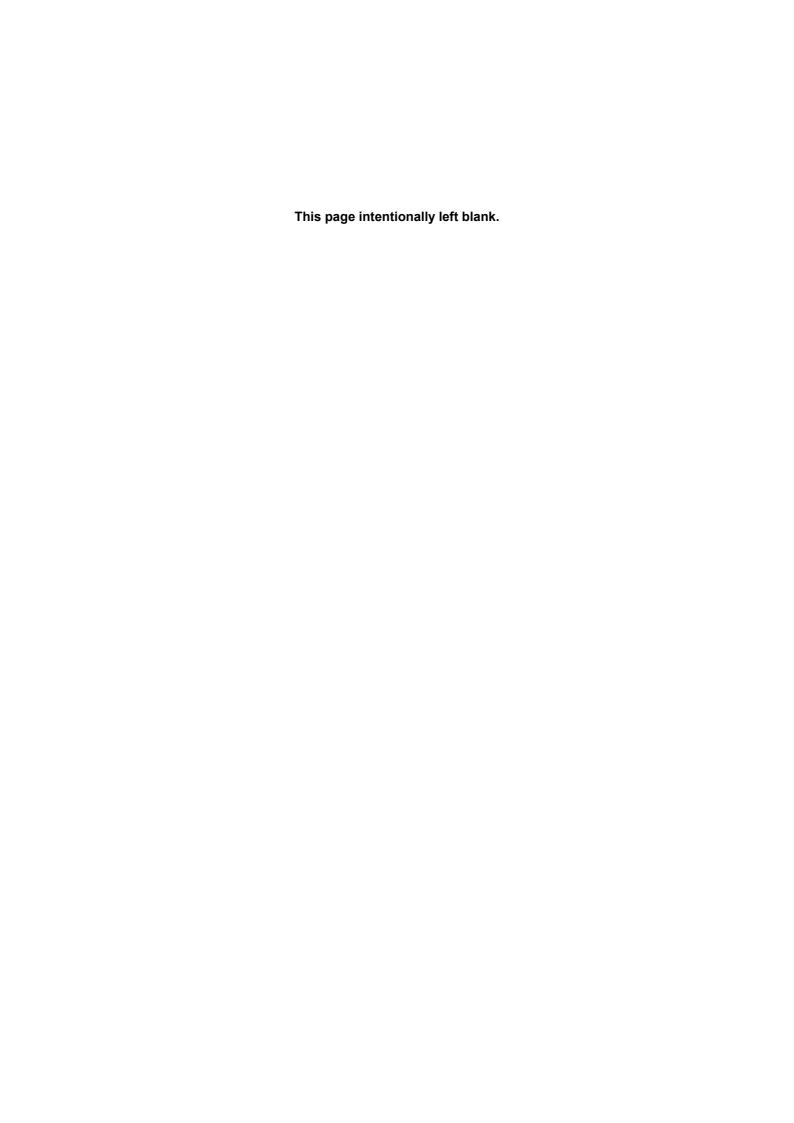

# Chapter 1

## **General Description**

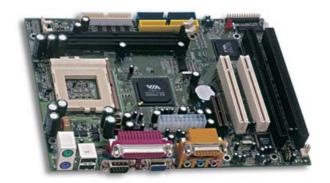

The HS-1000 is a VIA VT8601T chipset-based board designed with Socket 370 for Intel® Celeron™/Coppermine™/Tualtain™ 633MHz~ 1.3GHz CPU. These features combine and make the HS-1000 an ideal industrial ATX motherboard. Additional features include an enhanced I/O with CRT, audio, and game port interface.

Its onboard ATA/33/66/100 to IDE drive interface architecture allows the HS-1000 to support data transfers of 33, 66 or 100MB/sec. to each IDE drive connection. Designed with the VIA VT8601T core logic chipset, the board supports Socket 370 for Intel® Celeron™/Coppermine™/ Tualtain™ 633MHz~1.3GHz CPU. The VIA VT8601T integrated Trident 3D supporting AGP Bus.

System memory is also sufficient with the two DIMM sockets that can support up to 1GB. Additional onboard connectors include an advanced USB and Game ports providing faster data transmission.

## 1.1 Major Features

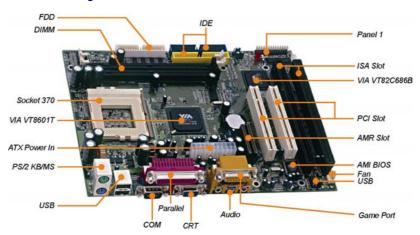

#### The HS-1000 comes with the following features:

- Socket 370 for Intel<sup>®</sup> Celeron<sup>™</sup>/Coppermine<sup>™</sup>/ Tualtain<sup>™</sup> 633MHz~1.3GHz CPU
- > Two DIMM sockets with a max. capacity of 1GB
- ➤ VIA VT8601T/VT82C686B system chipset
- > VIA VT82C686B super I/O chipset
- > Supports two PCI, two ISA, one AMR slots
- > VIA VT8601T CRT display controller
- > AC97 3D audio controller
- Fast PCI ATA/33/66/100 IDE controller
- > One COM, one game port, four USB connectors
- Supports Hardware Monitor

### 1.2 Specifications

- CPU: Socket 370 for Intel<sup>®</sup> Celeron™/Coppermine™/ Tualtain™ 633MHz~1.3GHz CPU
- Memory: Two DIMM sockets supporting up to 1GB
- Chipset: VIA VT8601T/VT82C686B
- I/O Chipset: VIA VT82C686B
- Slot: Two PCI, two ISA, and one AMR slots
- VGA: VIA VT8601T integrated Trident 3D supporting AGP Bus
- Audio: AC97 3D audio controller supporting speaker out
- IDE: Four IDE disk drives supporting ATA/33/66/100 and with transfer rates of 33/66/100MB/sec.
- FDD: Supports up to two floppy disk drives
- Parallel: One enhanced bi-directional parallel port supporting SPP/ECP/EPP
- Serial Port: 16C550 UART-compatible RS-232 x 1 serial port with 16-byte FIFO
- Game Port: Supports one Joystick game port
- USB: Two internal and two external USB connectors
- Keyboard: PS/2 6-pin Mini DIN
   Mouse: PS/2 6-pin Mini DIN
   BIOS: AMI PnP Flash BIOS
   CMOS: Battery backup
- Temperature: 0~60°C (operating)Hardware Monitor: VIA VT82C686B
- **Board Size:** 24.4 x 19.1 cm

## 1.3 Board Dimensions

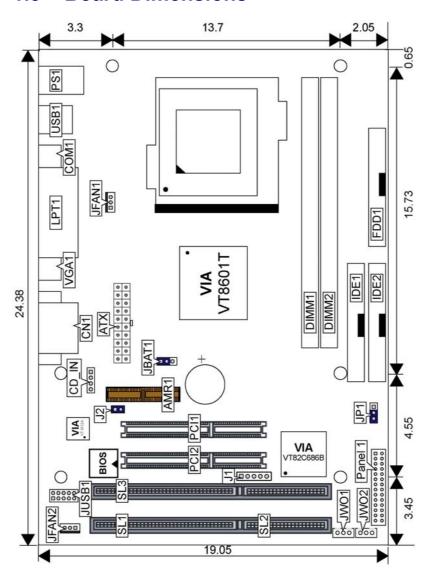

# Chapter 2

## **Unpacking**

### 2.1 Opening the Delivery Package

The HS-1000 is packed in an anti-static bag. The board has components that are easily damaged by static electricity. Do not remove the anti-static wrapping until proper precautions have been taken. Safety Instructions in front of this manual describe anti-static precautions and procedures.

### 2.2 Inspection

After unpacking the board, place it on a raised surface and carefully inspect the board for any damage that might have occurred during shipment. Ground the board and exercise extreme care to prevent damage to the board from static electricity.

Integrated circuits will sometimes come out of their sockets during shipment. Examine all integrated circuits, particularly the BIOS, processor, memory modules, ROM-Disk, and keyboard controller chip to ensure that they are firmly seated. The HS-1000 delivery package contains the following items:

- HS-1000 Board x 1
- ◆ Utility CD Disk x 1
- ◆ ATA/100 IDE flat cable x 1
- FDD flat cable x 1
- Jumper Bag x 1
- User's Manual

It is recommended that you keep all the parts of the delivery package intact and store them in a safe/dry place for any unforeseen event requiring the return shipment of the product. In case you discover any missing and/or damaged items from the list of items, please contact your dealer immediately.

This page intentionally left blank.

# Chapter 3

## **Hardware Installation**

This chapter provides the information on how to install the hardware using the HS-1000. This chapter also contains information related to jumper settings of switch selection etc.

### 3.1 Before Installation

After confirming your package contents, you are now ready to install your hardware. The following are important reminders and steps to take before you begin with your installation process.

- 1. Make sure that all jumper settings match their default settings and CMOS setup correctly. Refer to the sections on this chapter for the default settings of each jumper.
- Go through the connections of all external devices and make sure that they are installed properly and configured correctly within the CMOS setup. Refer to the sections on this chapter for the detailed information on the connectors.
- 3. Keep the manual and diskette in good condition for future reference and use.

# 3.2 Board Layout

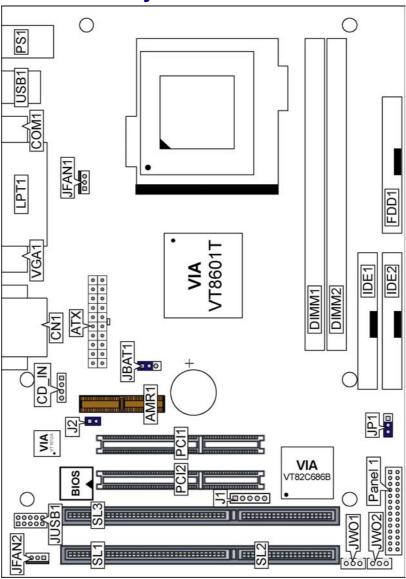

# 3.3 Jumper List

| <b>Jumper</b> | Definition                                   | <b>Setting</b> | Page |
|---------------|----------------------------------------------|----------------|------|
| J2            | Use CODEC or AMR Slot Select: CODEC          | Short          | 19   |
| JBAT1         | Clear CMOS: Normal Operation                 | Short 1-2      | 10   |
| JP1           | Power Down by Hardware or Software: Software | Short 1-2      |      |

## 3.4 Connector List

| Connector   | Definition                             | Page |
|-------------|----------------------------------------|------|
| AMR1        | AMR Slot                               |      |
| ATX         | 20-pin ATX Power Connector             | 16   |
| CD_IN       | CD-ROM Analog Input Connector          | 19   |
| CN1         | Game Port                              | 19   |
| CN1A        | Line In Connector                      | 19   |
| CN1B        | MIC In Connector                       | 19   |
| CN1C        | Line Out Connector                     | 19   |
| COM1        | COM 1 Connector (DB9)                  | 14   |
| DIMM1/DIMM2 | 168-pin DIMM Sockets                   | 10   |
| FDD1        | Floppy Connector                       | 13   |
| IDE1/IDE2   | Primary/Secondary IDE Connectors       | 11   |
| J1          | IrDA Connector                         | 15   |
| JFAN1/JFAN2 | Fan Power Connectors                   | 16   |
| JUSB1       | Internal USB Connector                 | 16   |
| JWOL1       | Wake On LAN Connector                  | 14   |
| JWOM1       | Wake On Modem Connector                | 14   |
| LPT1        | Parallel Connector                     | 15   |
| Panel1      | Front Panel Connector                  | 18   |
| PS1         | PS/2 6-pin Mini DIN Keyboard Connector | 17   |
| PS2         | PS/2 6-pin Mini DIN Mouse Connector    | 17   |
| PCI1/PCI2   | PCI Slots                              |      |
| SL1/SL3     | ISA Slots                              |      |
| USB1        | External USB Connector                 | 16   |
| VGA1        | 15-pin VGA Connector                   | 10   |

## 3.5 Configuring the CPU

The HS-1000 offers the convenience in CPU installation with its auto-detect feature. After installing a new microprocessor onboard, the HS-1000 automatically identifies the frequency of the installed microprocessor chip.

### 3.6 System Memory

The HS-1000 provides two DIMM sockets at locations *DIMM1* and *DIMM2*. The maximum capacity of the onboard memory is 1GB.

### 3.7 VGA Controller

The HS-1000 has an onboard VGA controller. The HS-1000 provides one connection method of a VGA device. *VGA1* offers a single standard CRT connector (DB15).

#### • VGA1: 15-pin CRT Connector

| PIN | Description | PIN | Description |
|-----|-------------|-----|-------------|
| 1   | Red         | 2   | Green       |
| 3   | Blue        | 4   | N/C         |
| 5   | GND         | 6   | GND         |
| 7   | GND         | 8   | GND         |
| 9   | N/C         | 10  | GND         |
| 11  | N/C         | 12  | SDA         |
| 13  | HSYNC       | 14  | VSYNC       |
| 15  | SCL         |     |             |

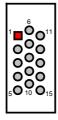

#### 3.8 CMOS Data Clear

The HS-1000 has a clear CMOS jumper on JBAT1.

#### • JBAT1: Clear CMOS

| Options                    | Settings  |       |
|----------------------------|-----------|-------|
| Normal Operation (default) | Short 1-2 | 1 003 |
| Clear CMOS                 | Short 2-3 |       |

**NOTE:** Before you turn on the power of your system, please set JBAT1 to short 1-2 for Normal Operation.

### 3.9 PCI E-IDE Drive Connector

*IDE1* and *IDE2* are standard 40-pin connector daisy-chain driver connectors serve the PCI E-IDE drive provisions onboard the HS-1000. A maximum of four ATA/33/66/100 IDE drives can connect to the HS-1000 via *IDE1* and *IDE2*.

#### • IDE1: Primary IDE Connector

| PIN | Description | PIN | Description |
|-----|-------------|-----|-------------|
| 1   | RESET       | 2   | GND         |
| 3   | PDATA 7     | 4   | PDATA 8     |
| 5   | PDATA 6     | 6   | PDATA 9     |
| 7   | PDATA 5     | 8   | PDATA 10    |
| 9   | PDATA 4     | 10  | PDATA 11    |
| 11  | PDATA 3     | 12  | PDATA 12    |
| 13  | PDATA 2     | 14  | PDATA 13    |
| 15  | PDATA 1     | 16  | PDATA 14    |
| 17  | PDATA 0     | 18  | PDATA 15    |
| 19  | GND         | 20  | N/C         |
| 21  | PDDREQ      | 22  | GND         |
| 23  | PIOW#       | 24  | GND         |
| 25  | PIOR#       | 26  | GND         |
| 27  | PIORDY      | 28  | PR1PD1-     |
| 29  | RPDACK-     | 30  | GND         |
| 31  | INTERRUPT   | 32  | N/C         |
| 33  | RPDA1-      | 34  | PATA66      |
| 35  | RPDA0-      | 36  | RPDA2-      |
| 37  | RPCS1-      | 38  | RPCS3-      |
| 39  | HDD ACTIVE  | 40  | GND         |

4 6 8 10 12 14 16 18 20 22 24 26 28 30 32 34 36 38

3 5 7 9 11 13 15 17 19 21 23 25 27 29 31 33 35 37

### • IDE2: Secondary IDE Connector

| PIN | Description | PIN | Description |
|-----|-------------|-----|-------------|
| 1   | RESET       | 2   | GND         |
| 3   | SDATA 7     | 4   | SDATA 8     |
| 5   | SDATA 6     | 6   | SDATA 9     |
| 7   | SDATA 5     | 8   | SDATA 10    |
| 9   | SDATA 4     | 10  | SDATA 11    |
| 11  | SDATA 3     | 12  | SDATA 12    |
| 13  | SDATA 2     | 14  | SDATA 13    |
| 15  | SDATA 1     | 16  | SDATA 14    |
| 17  | SDATA 0     | 18  | SDATA 15    |
| 19  | GND         | 20  | N/C         |
| 21  | SDDREQ      | 22  | GND         |
| 23  | SIOW#       | 24  | GND         |
| 25  | SIOR#       | 26  | GND         |
| 27  | SIORDY      | 28  | SR1PD1-     |
| 29  | SPDACK-     | 30  | GND         |
| 31  | INTERRUPT   | 32  | N/C         |
| 33  | RSDA1-      | 34  | PATB66      |
| 35  | RSDA0-      | 36  | RSDA2-      |
| 37  | RSCS1-      | 38  | RSCS3-      |
| 39  | HDD ACTIVE  | 40  | GND         |

4 6 8 10 12 14 16 18 20 22 24 26 28 30 32 34 36 38

3 5 7 9 11 13 15 17 19 21 23 25 27 29 31 33 35 37

## 3.10 Floppy Disk Drive Connector

The HS-1000 uses a standard 34-pin header connector, *FDD1*, for floppy disk drive connection. A total of two FDD drives may be connected to *FDD1* at any given time.

#### • FDD1: FDD Connector

| PIN | Description | PIN | Description |
|-----|-------------|-----|-------------|
| 1   | GND         | 2   | DRVDEN0     |
| 3   | GND         | 4   | N/C         |
| 5   | GND         | 6   | DRVDEN1     |
| 7   | GND         | 8   | INDEX#      |
| 9   | GND         | 10  | MTR0#       |
| 11  | GND         | 12  | DS1#        |
| 13  | GND         | 14  | DS0#        |
| 15  | GND         | 16  | MTR1#       |
| 17  | GND         | 18  | DIR#        |
| 19  | GND         | 20  | STEP#       |
| 21  | GND         | 22  | WDATA#      |
| 23  | GND         | 24  | WGATE#      |
| 25  | GND         | 26  | TRAK00#     |
| 27  | GND         | 28  | WRTPRT#     |
| 29  | GND         | 30  | RDATA#      |
| 31  | GND         | 32  | HDSEL#      |
| 33  | GND         | 34  | DSKCHG#     |

### 3.11 Serial Port Connectors

The HS-1000 offers one NS16C550 compatible UARTs with Read/Receive 16-byte FIFO serial port and one external DB9 connector.

• COM1: COM1 Connector (DB9)

| PIN | Description | PIN | Description |
|-----|-------------|-----|-------------|
| 1   | DCD         | 2   | DSR         |
| 3   | RXD         | 4   | RTX         |
| 5   | TXD         | 6   | CTX         |
| 7   | DTR         | 8   | RI          |
| 9   | GND         |     |             |

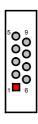

• JWOL1: Wake On LAN Connector

| PIN | Description |
|-----|-------------|
| 1   | 5VSB        |
| 2   | GND         |
| 3   | Wake On LAN |

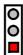

• JWOM1: Wake On Modem Connector

| PIN | Description   |
|-----|---------------|
| 1   | 5VSB          |
| 2   | GND           |
| 3   | Wake On Modem |

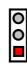

### 3.12 Parallel Connector

*LPT1* is a standard 26-pin flat cable connector deigned to accommodate parallel port connection onboard the HS-1000.

• LPT1: Parallel Connector

| PIN | Description    | PIN | Description        |
|-----|----------------|-----|--------------------|
| 1   | Strobe         | 14  | Auto Form Feed     |
| 2   | DATA 0         | 15  | ERROR#             |
| 3   | DATA 1         | 16  | Initialize         |
| 4   | DATA 2         | 17  | Printer Select LN# |
| 5   | DATA 3         | 18  | GND                |
| 6   | DATA 4         | 19  | GND                |
| 7   | DATA 5         | 20  | GND                |
| 8   | DATA 6         | 21  | GND                |
| 9   | DATA 7         | 22  | GND                |
| 10  | Acknowledge    | 23  | GND                |
| 11  | Busy           | 24  | GND                |
| 12  | Paper Empty    | 25  | GND                |
| 13  | Printer Select | 26  | GND                |

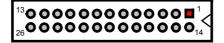

### 3.13 IrDA Connector

*J1* is a 5-pin internal IR communication connector for connection of an IrDA device.

#### • J1: IrDA Connector

| PIN | Description |     |     |     |     |   |
|-----|-------------|-----|-----|-----|-----|---|
| 1   | VCC         | 1   | 2   | 3   | 4   | 5 |
| 2   | N/C         |     |     |     |     | O |
| 3   | IRRX        |     | _   | _   | _   | پ |
| 4   | GND         | 200 | N/C | RRX | GND | R |
| 5   | IRTX        |     |     |     |     |   |

### 3.14 USB Connector

The HS-1000 provides one 8-pin connector, at locations *JUSB1* and two external connectors, at location *USB1*, for four USB connections to the HS-1000.

#### • USB1: External USB Connector

| PIN | Description | PIN | Description |
|-----|-------------|-----|-------------|
| 1   | VCC         | 2   | VCC         |
| 3   | BD0-        | 4   | BD1-        |
| 5   | BD0+        | 6   | BD1+        |
| 7   | GND         | 8   | GND         |

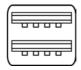

#### • JUSB1: Internal USB Connector

| PIN | Description | PIN | Description |
|-----|-------------|-----|-------------|
| 1   | VCC         | 2   | VCC         |
| 3   | BD2-        | 4   | BD3-        |
| 5   | BD2+        | 6   | BD3+        |
| 7   | GND         | 8   | GND         |

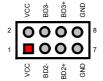

### 3.15 Power Connectors

HS-1000 provides one 20-pin ATX power connector at ATX.

#### ATX: 20-pin ATX Power Connector

| PIN | Description | PIN | Description |       | 1  | 11 |       |
|-----|-------------|-----|-------------|-------|----|----|-------|
| 1   | +3.3V       | 11  | +3.3V       | +3.3V |    |    | +3.3V |
| 2   | +3.3V       | 12  | -12V        |       | 1= | _  | -12V  |
| 3   | GND         | 13  | GND         | +3.3V | ١٥ | 0  | l .   |
| 4   | +5V         | 14  | PS_ON       | GND   | O  | 0  | GND   |
| 5   | GND         | 15  | GND         | +5V   | 0  | 0  | PS_ON |
| 6   | +5V         | 16  | GND         | GND   | 0  | 0  | GND   |
| 7   | GND         | 17  | GND         | +5V   | 0  | 0  | GND   |
| 8   | PWORK       | 18  | -5V         | GND   | lo | 0  | GND   |
| 9   | +5Vsb       | 19  | +5V         | PWORK | lo | 0  | -5V   |
| 10  | +12V        | 20  | +5V         | +5Vsb | Ιŏ | 0  | +5V   |
|     |             |     |             | +12V  | o  | Ó  | +5V   |
|     |             |     |             |       | 10 | 20 |       |

Connector JFAN1 and JFAN2 onboard HS-1000 are 3-pin fan power output connectors.

• JFN1: Fan Power Connector

| PIN | Description |   |       | _             | _             | 1  |
|-----|-------------|---|-------|---------------|---------------|----|
| 1   | Fan In 1    | 1 |       | $\overline{}$ | $\overline{}$ | 13 |
| 2   | +12V        | ! |       | U             | 0             | ľ  |
| 3   | GND         |   | Fan   | +             | GND           | •  |
|     |             |   | in In | 12V           | 6             |    |

• JFN2: Fan Power Connector

| PIN | Description |   |          | _             | _             | 1  |
|-----|-------------|---|----------|---------------|---------------|----|
| 1   | Fan In 2    | 1 | ▔        | $\overline{}$ | $\overline{}$ | 13 |
| 2   | +12V        | ľ | _        | 0             | U             | ľ  |
| 3   | GND         |   | Fan      | +12           | GNI           | •  |
|     |             |   | <u>n</u> | 27            | 6             |    |
|     |             |   | N        |               |               |    |

## 3.16 Keyboard and Mouse Connectors

The HS-1000 offers two possibilities for keyboard connections. The connections are via *KB1* for an external PS/2 type keyboard or via *CN1* for an internal 5-pin cable converter to an AT keyboard.

• PS1: PS/2 6-pin Mini DIN Keyboard Connector

| PIN | Description    |  |  |  |
|-----|----------------|--|--|--|
| 1   | Keyboard Data  |  |  |  |
| 2   | N/C            |  |  |  |
| 3   | GND            |  |  |  |
| 4   | +5V            |  |  |  |
| 5   | Keyboard Clock |  |  |  |
| 6   | N/C            |  |  |  |

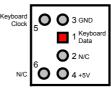

• PS2: PS/2 6-pin Mini Din Mouse Connector

| PIN   | Description |  |  |
|-------|-------------|--|--|
| 1     | Mouse Data  |  |  |
| 2     | N/C         |  |  |
| 3     | GND         |  |  |
| 4     | +5V         |  |  |
| 5     | Mouse Clock |  |  |
| 6 N/C |             |  |  |

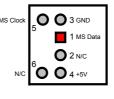

## 3.17 System Front Panel

• Panel1: System Front Panel Connector

| PIN | Description    | PIN | Description    |
|-----|----------------|-----|----------------|
| 1   | VCC            | 2   | GND            |
| 3   | GND            | 4   | N/C            |
| 5   | N/C            | 6   | GND            |
| 7   | Speaker        | 8   | N/C            |
| 9   | GND            | 10  | 330 Ω Pull +5V |
| 11  | Reset Switch   | 12  | GND            |
| 13  | 330Ω Pull Up   | 14  | 330 Ω Pull Up  |
| 15  | GND            | 16  | VCC            |
| 17  | N/C            | 18  | N/C            |
| 19  | 330 Ω Pull +5V | 20  | EXT SMI        |
| 21  | HDD LED        | 22  | GND            |
| 23  | N/C            | 24  | N/C            |
| 25  | Sleep Button   | 26  | Power Button   |
| 27  | GND            | 28  | GND            |

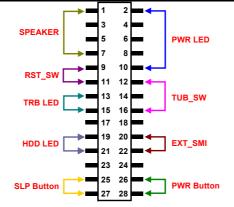

### 3.18 Game Port

• CN1: Game Port Connector

| PIN | Description | PIN | Description |
|-----|-------------|-----|-------------|
| 1   | VCC         | 9   | VCC         |
| 2   | JAB1        | 10  | JBB1        |
| 3   | JACX        | 11  | JBCX        |
| 4   | GND         | 12  | MSO         |
| 5   | GND         | 13  | JBCY        |
| 6   | JACY        | 14  | JBB2        |
| 7   | JAB2        | 15  | MSI         |
| 8   | VCC         |     |             |

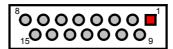

### 3.19 Audio Connectors

The HS-1000 has an onboard AC97 3D audio interface. The following tables list the pin assignments of the CD-ROM Analog Input, the Line In and the MIC In / Line Out connectors.

• CD\_IN: CD-ROM Analog Input Connector

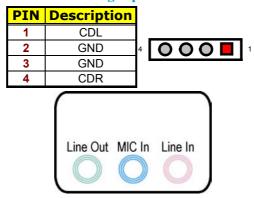

• CN1A: Line In Connector (RED)

| PIN | Description |
|-----|-------------|
| 1   | LINE_R      |
| 2   | GND         |
| 3   | GND         |
| 4   | LINE L      |

• CN1B: MIC In Connector (BLUE)

| PIN | Description |
|-----|-------------|
| 1   | GND         |
| 2   | MIC In      |

• CN1C: Line Out Connector (GREEN)

| PIN | Description |
|-----|-------------|
| 1   | LOL         |
| 2   | N/C         |
| 3   | LOW         |
| 4   | GND         |

• J2: Use CODEC or AMR Slot Select

| Options                 | Settings |  |
|-------------------------|----------|--|
| Onboard CODEC (default) | Short    |  |
| AMR Slot                | Open     |  |

# Chapter 4

## **AMI BIOS Setup**

The HS-1000 uses AMI BIOS for the system configuration. The AMI BIOS setup program is designed to provide the maximum flexibility in configuring the system by offering various options that could be selected for end-user requirements. This chapter is written to assist you in the proper usage of these features.

### 4.1 Starting Setup

The AMI BIOS is immediately activated when you first power on the computer. The BIOS reads the system information contained in the CMOS and begins the process of checking out the system and configuring it. When it finishes, the BIOS will seek an operating system on one of the disks and then launch and turn control over to the operating system.

While the BIOS is in control, the Setup program can be activated in one of two ways:

- 1. By pressing <Del> immediately after switching the system on, or
- 2. By pressing the <Del> key when the following message appears briefly at the bottom of the screen during the POST (Power On Self Test).

#### **Press DEL to enter SETUP.**

If the message disappears before you respond and you still wish to enter Setup, restart the system to try again by turning it OFF then ON or pressing the "RESET" button on the system case. You may also restart by simultaneously pressing <Ctrl>, <Alt>, and <Delete> keys. If you do not press the keys at the correct time and the system does not boot, an error message will be displayed and you will again be asked to...

#### PRESS F1 TO CONTINUE, DEL TO ENTER SETUP

## 4.2 Using Setup

In general, you use the arrow keys to highlight items, press <Enter> to select, use the <PageUp> and <PageDown> keys to change entries, press <F1> for help and press <Esc> to quit. The following table provides more detail about how to navigate in the Setup program using the keyboard.

| I In amou     | Mayo to provious item                                     |
|---------------|-----------------------------------------------------------|
| Up arrow      | Move to previous item                                     |
| Down arrow    | Move to next item                                         |
| Left arrow    | Move to the item in the left hand                         |
| Right arrow   | Move to the item in the right hand                        |
| Esc key       | Main Menu Quit and not save changes into CMOS             |
|               | Status Page Setup Menu and Option Page Setup Menu         |
|               | Exit current page and return to Main Menu                 |
| PgUp key      | Increase the numeric value or make changes                |
| PgDn key      | Decrease the numeric value or make changes                |
| + key         | Increase the numeric value or make changes                |
| - key         | Decrease the numeric value or make changes                |
| F1 key        | General help, only for Status Page Setup Menu and Option  |
|               | Page Setup Menu                                           |
| (Shift)F2 key | Change color from total 16 colors. F2 to select color     |
|               | forward, (Shift) F2 to select color backward              |
| F3 key        | Calendar, only for Status Page Setup Menu                 |
| F4 key        | Reserved                                                  |
| F5 key        | Restore the previous CMOS value from CMOS, only for       |
|               | Option Page Setup Menu                                    |
| F6 key        | Load the default CMOS value from BIOS default table, only |
|               | for Option Page Setup Menu                                |
| F7 key        | Load the default                                          |
| F8 key        | Reserved                                                  |
| F9 key        | Reserved                                                  |
| F10 key       | Save all the CMOS changes, only for Main Menu             |

#### 4.2.1 Getting Help

Press F1 to pop up a small help window that describes the appropriate keys to use and the possible selections for the highlighted item. To exit the Help Window press <Esc> or the F1 key again.

### 4.3 Main Menu

Once you enter the AMI BIOS CMOS Setup Utility, the Main Menu will appear on the screen. The Main Menu allows you to select from several setup functions and two exit choices. Use the arrow keys to select among the items and press <Enter> to enter the sub-menu.

## AMIBIOS HIFLEX SETUP UTILITY – VERSION 1.54 (C)2001 American Megatrends, Inc. All Rights Reserved

#### Standard CMOS Setup

Advanced CMOS Setup
Advanced Chipset Setup
Power Management Setup
PCI / Plug and Play Setup
Peripheral Setup
Hardware Monitor Setup
Auto-Detect Hard Disks
Change User Password
Change Supervisor Password
Auto Configuration with Optimal Settings
Auto Configuration with Fail Safe Settings
Save Settings and Exit
Exit Without Saving

Standard CMOS setup for changing time, date, hard disk type, etc. ESC:Exit  $\uparrow \psi$ :Sel F2/F3: Color F10: Save & Exit

**NOTE:** A brief description of the highlighted choice appears at the bottom of the screen.

## 4.4 Standard CMOS Setup

The Standard Setup is used for the basic hardware system configuration. The main function is for Data/Time and Floppy/Hard Disk Drive settings. Please refer to the following screen for the setup. When the IDE hard disk drive you are using is larger than 528MB, you must set the HDD mode to **LBA** mode. Please use the IDE Setup Utility in BIOS SETUP to install the HDD correctly.

| AMIBIOS SETUP – STANDARD CMOS SETUP<br>(C)2001 American Megatrends, Inc. All Rights Reserved |                                                                              |                                                                                                    |                                                                                                   |                                                                                                    |                                                                                                    |
|----------------------------------------------------------------------------------------------|------------------------------------------------------------------------------|----------------------------------------------------------------------------------------------------|---------------------------------------------------------------------------------------------------|----------------------------------------------------------------------------------------------------|----------------------------------------------------------------------------------------------------|
| : Thu Jan 03, 2002<br>: 19:04:12                                                             |                                                                              |                                                                                                    |                                                                                                   |                                                                                                    | Base Memory: 0 KB<br>Extd Memory: 0 MB                                                                                   |
| 1.44MB, 3.5"<br>Not Installed                                                                |                                                                              |                                                                                                    |                                                                                                   |                                                                                                    | LBA Blk PIO 32Bit                                                                                                    |
| Size                                                                                         | Cyln                                                                         | Head                                                                                                    | WPcom                                                                                             | Sec                                                                                                    |                                                                                                    |
|                                                                                              |                                                                              |                                                                                                    |                                                                                                   |                                                                                                    |                                                                                                    |
|                                                                                              |                                                                              |                                                                                                    |                                                                                                   |                                                                                                    |                                                                                                    |
|                                                                                              |                                                                              |                                                                                                    |                                                                                                   |                                                                                                    |                                                                                                    |
| tection: Disabled                                                                            |                                                                              |                                                                                                    |                                                                                                   |                                                                                                    |                                                                                                    |
|                                                                                              |                                                                              |                                                                                                    |                                                                                                   |                                                                                                    | ESC:Exit ↑↓:Sel                                                                                                    |
|                                                                                              |                                                                              |                                                                                                    |                                                                                                   |                                                                                                    | PgUp/PgDn: Modify                                                                                                    |
|                                                                                              |                                                                              |                                                                                                    |                                                                                                   |                                                                                                    | F1:Help F2/F3:Color                                                                                                    |
|                                                                                              |                                                                              |                                                                                                    |                                                                                                   |                                                                                                    |                                                                                                    |
|                                                                                              |                                                                              |                                                                                                    |                                                                                                   |                                                                                                    |                                                                                                    |
|                                                                                              | American Meg : Thu Jan 03, 2002 : 19:04:12  1.44MB, 3.5" Not Installed  Size | American Megatrer : Thu Jan 03, 2002 : 19:04:12  1.44MB, 3.5" Not Installed  Size Cyln  tection : Disabled | American Megatrends, Ir : Thu Jan 03, 2002 : 19:04:12  1.44MB, 3.5" Not Installed  Size Cyln Head | American Megatrends, Inc. All R : Thu Jan 03, 2002 : 19:04:12  1.44MB, 3.5" Not Installed Size Cyln Head WPcom  tection: Disabled | American Megatrends, Inc. All Right  : Thu Jan 03, 2002 : 19:04:12  1.44MB, 3.5" Not Installed  Size Cyln Head WPcom Sec |

## 4.5 Advanced CMOS Setup

This section allows you to configure your system for the basic operation. You have the opportunity to select the system's default speed, boot-up sequence, keyboard operation, shadowing and security.

| AMIBIOS SETUP – STANDARD CMOS SETUP<br>(C)2001 American Megatrends, Inc. All Rights Reserved |          |          |                     |  |
|----------------------------------------------------------------------------------------------|----------|----------|---------------------|--|
| Quick Boot                                                                                   | Enabled  | <b>A</b> | Available Options:  |  |
| Pri Master ARMD Emulated as                                                                  | Auto     |          | ▶ Disabled          |  |
| Slave ARMD Emulated as                                                                       | Auto     |          | Enabled             |  |
| Sec Master ARMD Emulated as                                                                  | Auto     |          |                     |  |
| Slave ARME Emulated as                                                                       | Auto     |          |                     |  |
| 1st Boot Device                                                                              | Floppy   |          |                     |  |
| 2nd Boot Device                                                                              | IDE-0    |          |                     |  |
| 3rd Boot Device                                                                              | CD-ROM   |          |                     |  |
| Try Other Boot Devices                                                                       | Yes      |          |                     |  |
| S.M.A.R.T. for Hard Disks                                                                    | Disabled |          |                     |  |
| BootUp Num-Lock                                                                              | On       |          |                     |  |
| Floppy Drive Swap                                                                            | Disabled |          |                     |  |
| Floppy Drive Seek                                                                            | Disabled |          |                     |  |
| PS/2 Mouse Support                                                                           | Enabled  |          |                     |  |
| Primary Display                                                                              | VGA/EGA  |          |                     |  |
| Password Check                                                                               | Setup    |          |                     |  |
| Boot To OS/2                                                                                 | No       |          |                     |  |
| Wait For 'F1' If Error                                                                       | Enabled  |          |                     |  |
| Hit 'DEL' Message Display                                                                    | Enabled  |          |                     |  |
| CPU MicroCode Updation                                                                       | Enabled  |          |                     |  |
| CPU Serial Number                                                                            | Enabled  |          |                     |  |
| L1 Cache                                                                                     | Enabled  |          |                     |  |
| L2 Cache                                                                                     | Enabled  |          |                     |  |
| System BIOS Cacheable                                                                        | Enabled  |          |                     |  |
| C000,32k Shadow                                                                              | Cached   |          |                     |  |
| C800,16k Shadow                                                                              | Disabled |          |                     |  |
| CC00,16k Shadow                                                                              | Disabled |          |                     |  |
| D000,16k Shadow                                                                              | Disabled |          |                     |  |
| D400,16k Shadow                                                                              | Disabled |          | ESC:Exit ↑↓:Sel     |  |
| D800,16k Shadow                                                                              | Disabled |          | PgUp/PgDn: Modify   |  |
| DC00,16k Shadow                                                                              | Disabled | ▼        | F1:Help F2/F3:Color |  |

## 4.6 Advanced Chipset Setup

This section allows you to configure the system based on the specific features of the installed chipset. This chipset manages bus speeds and the access to the system memory resources, such as DRAM and the external cache. It also coordinates the communications between the conventional ISA and PCI buses. It must be stated that these items should never be altered. The default settings have been chosen because they provide the best operating conditions for your system. You might consider and make any changes only if you discover that the data has been lost while using your system.

| AMIBIOS SETUP – ADVANCED CHIPSET SETUP<br>(C)2001 American Megatrends, Inc. All Rights Reserved |              |                     |  |  |
|-------------------------------------------------------------------------------------------------|--------------|---------------------|--|--|
| ******* DRAM Timing *******                                                                     |              | Available Options:  |  |  |
| Configure SDRAM Timing by SPD                                                                   | Enabled      | ▶ Disabled          |  |  |
| DRAM Frequency                                                                                  | Auto         | Enabled             |  |  |
| SDRAM CAS# Latency                                                                              | 3            |                     |  |  |
| DRAM Bank Interleave                                                                            | Enabled      |                     |  |  |
| Memory Hole                                                                                     | Disabled     |                     |  |  |
| AGP Mode                                                                                        | 4x           |                     |  |  |
| AGP Read Synchronization                                                                        | Enabled      |                     |  |  |
| AGP Fast Write                                                                                  | Disabled     |                     |  |  |
| AGP Aperture Size                                                                               | 64MB         |                     |  |  |
| AGP Master 1 W/S Write                                                                          | Disabled     |                     |  |  |
| AGP Master 1 W/S Read                                                                           | Disabled     |                     |  |  |
| Search for MDA Resources                                                                        | Yes          |                     |  |  |
| PCI Delay Transaction                                                                           | Enabled      |                     |  |  |
| ISA Bus Clock                                                                                   | PCI CLK/4    |                     |  |  |
| USB Controller                                                                                  | All USB Port |                     |  |  |
| USB Device Legacy Support                                                                       | Disabled     |                     |  |  |
| Port 64/60 Emulation                                                                            | Disabled     | ESC:Exit ↑↓:Sel     |  |  |
|                                                                                                 |              | PgUp/PgDn: Modify   |  |  |
|                                                                                                 |              | F1:Help F2/F3:Color |  |  |

## 4.7 Power Management Setup

The Power Management Setup allows user to configure the system for saving energy in a most effective way while operating in a manner consistent with his own style of computer use.

| AMIBIOS SETUP – POWER MANAGEMENT SETUP (C)2001 American Megatrends, Inc. All Rights Reserved |              |                       |  |
|----------------------------------------------------------------------------------------------|--------------|-----------------------|--|
| ACPI Aware O/S                                                                               | Yes          | ▲ Available Options:  |  |
| ACPI Standby State                                                                           | Auto         | ▶ No                  |  |
| USB Device Wakeup From S3-S5                                                                 | Disabled     | Yes                   |  |
| Re-Call VGA BIOS at S3 Resuming                                                              | Enabled      |                       |  |
| Power Management / APM                                                                       | Enabled      |                       |  |
| Video Power Down Mode                                                                        | Suspend      |                       |  |
| Hard Disk Power Down Mode                                                                    | Standby      |                       |  |
| Standby Time Out (Minute)                                                                    | Disabled     |                       |  |
| Suspend Time Out (Minute)                                                                    | Disabled     |                       |  |
| Throttle Slow Clock Ratio                                                                    | 50%~56.25%   |                       |  |
| Display Activity                                                                             | Ignore       |                       |  |
| IRQ3                                                                                         | Monitor      |                       |  |
| IRQ4                                                                                         | Monitor      |                       |  |
| IRQ5                                                                                         | Ignore       |                       |  |
| IRQ7                                                                                         | Monitor      |                       |  |
| IRQ9                                                                                         | Ignore       |                       |  |
| IRQ10                                                                                        | Ignore       |                       |  |
| IRQ11                                                                                        | Ignore       |                       |  |
| IRQ12                                                                                        | Ignore       |                       |  |
| IRQ13                                                                                        | Ignore       |                       |  |
| IRQ14                                                                                        | Monitor      |                       |  |
| IRQ15                                                                                        | Ignore       |                       |  |
| System Thermal                                                                               | Disabled     |                       |  |
| Thermal Active Temperature                                                                   | 65°C / 149°F |                       |  |
| Thermal Slow Clock Ratio                                                                     | 50%~56.25%   |                       |  |
| Power Button Function                                                                        | On / Off     |                       |  |
| Restore on AC / Power Loss                                                                   | Last State   |                       |  |
| Resume On Ring                                                                               | Disabled     |                       |  |
| Resume On LAN                                                                                | Disabled     |                       |  |
| Resume On PME#                                                                               | Disabled     |                       |  |
| Resume On KBC                                                                                | Disabled     |                       |  |
| Wake-Up Key                                                                                  | N/A          |                       |  |
| Wake-Up Password                                                                             | N/A          |                       |  |
| Resume On PS/2 Mouse                                                                         | Disabled     |                       |  |
| Resume On RTC Alarm                                                                          | Disabled     |                       |  |
| RTC Alarm Date                                                                               | 15           |                       |  |
| RTC Alarm Hour                                                                               | 12           | ESC:Exit ↑↓:Se        |  |
| RTC Alarm Minute                                                                             | 30           | PgUp/PgDn: Modify     |  |
| RTC Alarm Second                                                                             | 30           | ▼ F1:Help F2/F3:Color |  |

## 4.8 PCI / Plug and Play Setup

This section describes configuring the PCI bus system. PCI, or Personal Computer Interconnect, is a system that allows I/O devices to operate at speeds nearing the speed the CPU itself uses when communicating with its own special components. This section covers some very technical items and it is strongly recommended that only experienced users should make any changes to the default settings.

| AMIBIOS SETUP – PCI / PLUG AND PLAY SETUP (C)2001 American Megatrends, Inc. All Rights Reserved |          |                     |  |  |
|-------------------------------------------------------------------------------------------------|----------|---------------------|--|--|
| Plug and Play Aware O/S                                                                         | No       | Available Options:  |  |  |
| Clear NVRAM                                                                                     | No       | ▶ No                |  |  |
| OnChip VGA Frame Buffer Size                                                                    | 8MB      |                     |  |  |
| PCI Latency Timer (PCI Clocks)                                                                  | 32       | Yes                 |  |  |
| Primary Graphics Adapter                                                                        | PCI      |                     |  |  |
| PCI IDE Bus Master                                                                              | Enabled  |                     |  |  |
| OffBoard PCI IDE Card                                                                           | Auto     |                     |  |  |
| Primary IRQ                                                                                     | Disabled |                     |  |  |
| Secondary IRQ                                                                                   | Disabled |                     |  |  |
| PCI Slot1 IRQ Priority                                                                          | Auto     |                     |  |  |
| PCI Slot2 IRQ Priority                                                                          | Auto     |                     |  |  |
| PCI Slot3 IRQ Priority                                                                          | Auto     |                     |  |  |
| PCI Slot4 IRQ Priority                                                                          | Auto     |                     |  |  |
| DMA Channel 0                                                                                   | PnP      |                     |  |  |
| DMA Channel 1                                                                                   | PnP      |                     |  |  |
| DMA Channel 3                                                                                   | PnP      |                     |  |  |
| DMA Channel 5                                                                                   | PnP      |                     |  |  |
| DMA Channel 6                                                                                   | PnP      |                     |  |  |
| DMA Channel 7                                                                                   | PnP      |                     |  |  |
| IRQ3                                                                                            | PCI/PnP  |                     |  |  |
| IRQ4                                                                                            | PCI/PnP  |                     |  |  |
| IRQ5                                                                                            | PCI/PnP  |                     |  |  |
| IRQ7                                                                                            | PCI/PnP  |                     |  |  |
| IRQ9                                                                                            | PCI/PnP  |                     |  |  |
| IRQ10                                                                                           | PCI/PnP  |                     |  |  |
| IRQ11                                                                                           | PCI/PnP  | ESC:Exit ↑↓:Sel     |  |  |
| IRQ14                                                                                           | PCI/PnP  | PgUp/PgDn: Modify   |  |  |
| IRQ15                                                                                           | PCI/PnP  | F1:Help F2/F3:Color |  |  |

## 4.9 Peripheral Setup

The IDE hard drive controllers can support up to two separate hard drives. These drives have a master/slave relationship that is determined by the cabling configuration used to attach them to the controller. Your system supports two IDE controllers--a primary and a secondary--so you can install up to four separate hard disks.

PIO means Programmed Input/Output. Rather than having the BIOS issue a series of commands to affect the transfer to or from the disk drive, PIO allows the BIOS to tell the controller what it wants and then let the controller and the CPU perform the complete task by them. This is much simpler and more efficient (also faster).

| AMIBIOS SETUP – PERIPHERAL SETUP<br>(C)2001 American Megatrends, Inc. All Rights Reserved |           |                     |  |  |
|-------------------------------------------------------------------------------------------|-----------|---------------------|--|--|
| OnBoard FDC                                                                               | Auto      | Available Options:  |  |  |
| OnBoard Prarilel Port                                                                     | Auto      | ▶ Disabled          |  |  |
| Parallel Port Mode                                                                        | Normal    | Primary             |  |  |
| EPP Version                                                                               | N/A       | Secondary           |  |  |
| Parallel Port DMA Channel                                                                 | N/A       | Both                |  |  |
| Parallel Port IRQ                                                                         | Auto      |                     |  |  |
| OnBoard IDE                                                                               | Both      |                     |  |  |
| OnBoard AC'97 Audio                                                                       | Enabled   |                     |  |  |
| OnBoard Legacy Audio                                                                      | Enabled   |                     |  |  |
| Sound Blaster                                                                             | Disabled  |                     |  |  |
| SB I/O Base Address                                                                       | 200h-22Fh |                     |  |  |
| SB IRQ Select                                                                             | 5         |                     |  |  |
| SB DMA Select                                                                             | 1         |                     |  |  |
| Mpu-401                                                                                   | Disabled  |                     |  |  |
| Mpu-401 I/O Address                                                                       | 330h-333h | ESC:Exit ↑↓:Sel     |  |  |
| FM Port (388-38Bh)                                                                        | Disabled  | PgUp/PgDn: Modify   |  |  |
| Game Port (200h-207h)                                                                     | Enabled   | F1:Help F2/F3:Color |  |  |

## 4.10 Hardware Monitor Setup

| AMIBIOS SETUP – HARDWARE MONITOR SETUP (C)2001 American Megatrends, Inc. All Rights Reserved |          |                  |                   |  |
|----------------------------------------------------------------------------------------------|----------|------------------|-------------------|--|
| *** System Hardware Monitor ***                                                              |          | Available Option | ns:               |  |
| Chassis Intrusion                                                                            | Disabled | ▶ Disabled       |                   |  |
| TSENS1 Temperature                                                                           |          | Enabled          |                   |  |
| CPU Fan Speed                                                                                |          | Reset            |                   |  |
| Chassis Fan Speed                                                                            |          |                  |                   |  |
| Vcore                                                                                        |          |                  |                   |  |
| + 2.500V                                                                                     |          |                  |                   |  |
| +3.300V                                                                                      |          |                  |                   |  |
| +5.000V                                                                                      |          |                  |                   |  |
| +12.000V                                                                                     |          |                  |                   |  |
|                                                                                              |          | ESC:Exit         | <b>↑</b> ↓:Sel    |  |
|                                                                                              |          | PgUp/PgDn: N     | PgUp/PgDn: Modify |  |
|                                                                                              |          | F1:Help          | F2/F3:Color       |  |

## 4.11 Auto-Detect Hard Disks

This option detects the parameters of an IDE hard disk drive, and automatically enters them into the Standard CMOS Setup screen.

Up to four IDE drives can be detected, with parameters for each appearing in sequence inside a box. To accept the displayed entries, press the "Y" key; to skip to the next drive, press the "N" key. If you accept the values, the parameters will appear listed beside the drive letter on the screen.

## AMIBIOS HIFLEX SETUP UTILITY – VERSION 1.54 (C)2001 American Megatrends, Inc. All Rights Reserved

Standard CMOS Setup
Advanced CMOS Setup
Advanced Chipset Setup
Power Management Setup
PCI / Plug and Play Setup
Peripheral Setup
Hardware Monitor Setup
Auto-Detect Hard Disks
Change User Password
Change Supervisor Password
Auto Configuration with Optimal Settings
Auto Configuration with Fail Safe Settings
Save Settings and Exit
Exit Without Saving

## 4.12 Change Supervisor/User Password

AMIBIOS HIFLEX SETUP UTILITY – VERSION 1.54 (C)2001 American Megatrends, Inc. All Rights Reserved

Standard CMOS Setup Advanced CMOS Setup Advanced Chipset Setup Power Management Setup

Enter new supervisor password: \_

Change Supervisor Password
Auto Configuration with Optimal Settings
Auto Configuration with Fail Safe Settings
Save Settings and Exit
Exit Without Saving

Standard CMOS setup for changing time, date, hard disk type, etc. ESC:Exit ↑↓:Sel F2/F3: Color F10: Save & Exit

You can set either supervisor or user password, or both of then. The differences between are:

- supervisor password: can enter and change the options of the setup menus.
- user password: just can only enter but do not have the right to change the options of the setup menus.

When you select this function, the following message will appear at the center of the screen to assist you in creating a password.

#### **ENTER PASSWORD:**

Type the password, up to eight characters in length, and press <Enter>. The password typed now will clear any previously entered password from CMOS memory. You will be asked to confirm the password. Type the password again and press <Enter>. You may also press <Esc> to abort the selection and not enter a password.

To disable a password, just press <Enter> when you are prompted to enter the password. A message will confirm the password will be disabled. Once the password is disabled, the system will boot and you can enter Setup freely.

#### PASSWORD DISABLED.

When a password has been enabled, you will be prompted to enter it every time you try to enter Setup. This prevents an unauthorized person from changing any part of your system configuration.

Additionally, when a password is enabled, you can also require the BIOS to request a password every time your system is rebooted. This would prevent unauthorized use of your computer.

You determine when the password is required within the BIOS Features Setup Menu and its Security option (see Section 3). If the Security option is set to "System", the password will be required both at boot and at entry to Setup. If set to "Setup", prompting only occurs when trying to enter Setup.

# 4.13 Auto Configuration with Optimal Settings

When you press <Enter> on this item you will get a confirmation dialog box with a message shown below. This option allows you to load/restore the BIOS default values permanently stored in the BIOS ROM. Pressing 'Y' loads the BIOS default values for the most stable, minimal-performance system operations.

## AMIBIOS HIFLEX SETUP UTILITY – VERSION 1.54 (C)2001 American Megatrends, Inc. All Rights Reserved

Standard CMOS Setup Advanced CMOS Setup Advanced Chipset Setup Power Management Setup

Load high performance settings (Y/N) ? N

Change Supervisor Password
Auto Configuration with Optimal Settings
Auto Configuration with Fail Safe Settings
Save Settings and Exit
Exit Without Saving

Standard CMOS setup for changing time, date, hard disk type, etc. ESC:Exit ↑↓:Sel F2/F3: Color F10: Save & Exit

# 4.14 Auto Configuration with Fail Safe Settings

When you press <Enter> on this item you get a confirmation dialog box with a message similar to the figure below. This option allows you to load/restore the default values to your system configuration, optimizing and enabling all high performance features. Pressing 'Y' loads the default values that are factory settings for optimal performance system operations.

# AMIBIOS HIFLEX SETUP UTILITY – VERSION 1.54 (C)2001 American Megatrends, Inc. All Rights Reserved

Standard CMOS Setup Advanced CMOS Setup Advanced Chipset Setup Power Management Setup

#### Load failsafe settings (Y/N) ? N

Change Supervisor Password
Auto Configuration with Optimal Settings
Auto Configuration with Fail Safe Settings
Save Settings and Exit
Exit Without Saving

## 4.15 Save Settings and Exit

Pressing <Enter> on this item asks for confirmation:

AMIBIOS HIFLEX SETUP UTILITY – VERSION 1.54 (C)2001 American Megatrends, Inc. All Rights Reserved

Standard CMOS Setup Advanced CMOS Setup Advanced Chipset Setup Power Management Setup

Save current settings and exit (Y/N) ? Y

Change Supervisor Password
Auto Configuration with Optimal Settings
Auto Configuration with Fail Safe Settings
Save Settings and Exit
Exit Without Saving

Standard CMOS setup for changing time, date, hard disk type, etc. ESC:Exit  $\uparrow \psi$ :Sel F2/F3: Color F10: Save & Exit

Pressing "Y" stores the selections made in the menus in CMOS – a special section of memory that stays on after you turn your system off. The next time you boot your computer, the BIOS configures your system according to the Setup selections stored in CMOS. After saving the values the system is restarted again.

## 4.16 Exit Without Saving

Pressing <Enter> on this item asks for confirmation:

## Quit without saving (Y/N)?

This allows you to exit Setup without storing in CMOS any change. The previous selections remain in effect. This exits the Setup utility and restarts your computer.

# AMIBIOS HIFLEX SETUP UTILITY – VERSION 1.54 (C)2001 American Megatrends, Inc. All Rights Reserved

Standard CMOS Setup Advanced CMOS Setup Advanced Chipset Setup Power Management Setup

#### Quit without saving (Y/N) ? N

Change Supervisor Password
Auto Configuration with Optimal Settings
Auto Configuration with Fail Safe Settings
Save Settings and Exit
Exit Without Saving

Abandon all Data & Exit Setup

# Chapter 5

## **Software Utilities**

This chapter contains the detailed information of IDE, VGA, Audio and LAN driver installation procedures.

## 5.1 IDE and Audio Driver Installation

The utility disk that came with the delivery package contains an auto-run program that invokes the installation programs for the IDE, VGA and Audio drivers. The following describes the installation procedures of each driver.

#### 5.1.1 VIA VT82C686B AGP Bus Driver Installation

1. Insert Utility CD Disk to your CD ROM. The main menu will pop up as shown below.

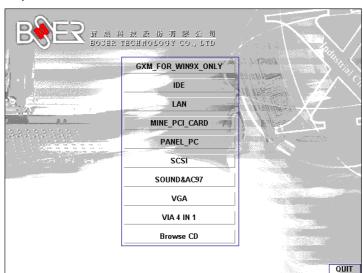

- 2. Press "VIA 4 IN 1" and to go Setup.
- Once the Welcome screen appears on the screen, make sure to close any applications running and then click on the Next button.

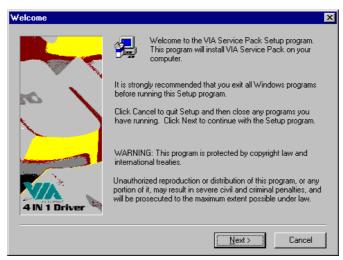

4. When the Readme window pops on the screen, you may read the whole document including the license agreement or just press Yes to skip through and continue installation.

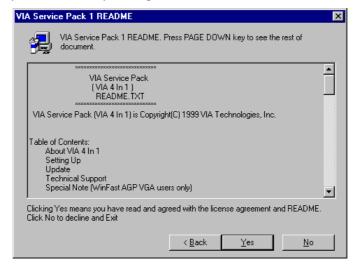

The 4 in 1 Setup dialog is now displayed. Select on Normally Install and then click on Next.

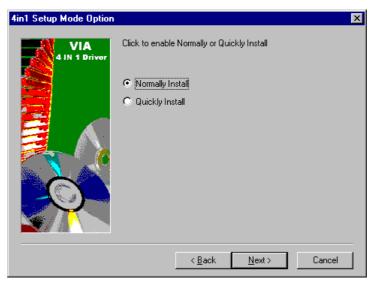

6. The next window lists all components detected in your system and asks you to select the ones requiring drivers. Tick on all items then proceed by clicking on the Next button below the screen.

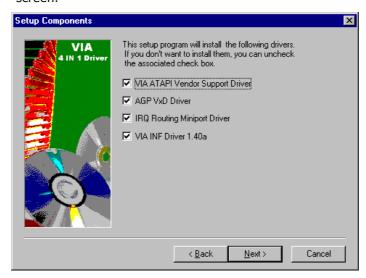

The program starts to install the ATAPI driver when you click the Next button on the screen below.

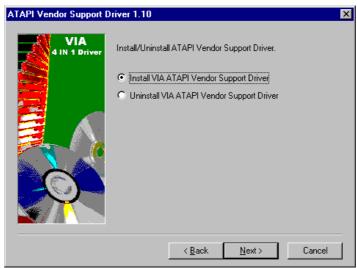

8. When the ATAPI driver is completely installed. The utility then displays your DMA mode status and allows you to enable it. Tick on the box and press on the Next button to continue.

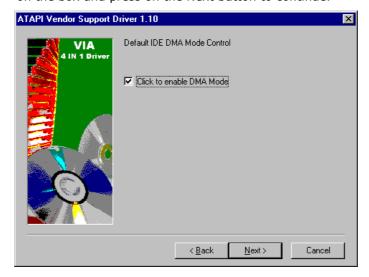

9. The following screen then gives you the choice of installing the AGP driver in standard o turbo mode. Select on the Standard Mode and then click on Next to proceed.

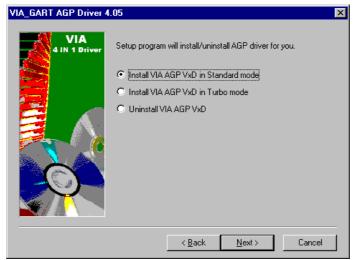

10. Installation of the AGP driver is now complete. Once the screen below appears, select on restarting your computer to activate all drivers/settings completed.

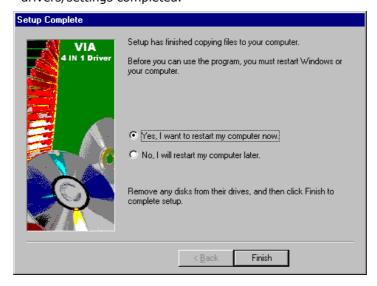

### **5.1.2 VIA IDE Tool Installation**

 With the Utility CD Disk still in your CD ROM drive, open the File Manager and then select the CD-ROM drive. As soon as the system reads the disk, the following screen will appear on your display. Click on VIA\_IDE from the main menu to start installing the VIA ID Tool.

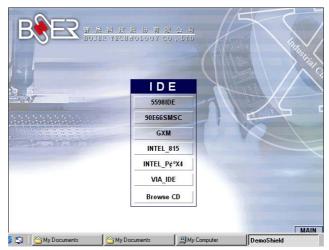

2. Once the Welcome screen appears on the screen, make sure to close applications that are running and then click the Next button.

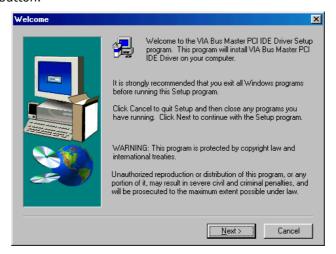

3. The Select Components dialog box is now displayed. Select on Install and then click on Next.

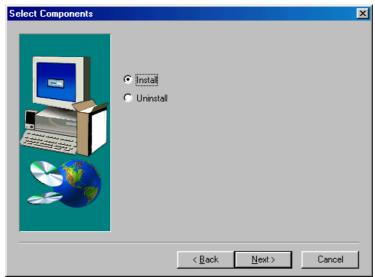

4. Choose the folder to where the program will install the driver. Select the default folder (C:\Program Files\IDETOOL) and then click on Next to proceed.

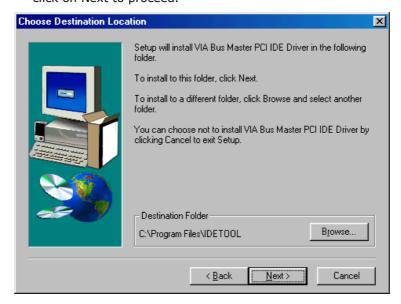

5. The program will now create an icon for the IDETOOL. Simply press Next to continue with the installation.

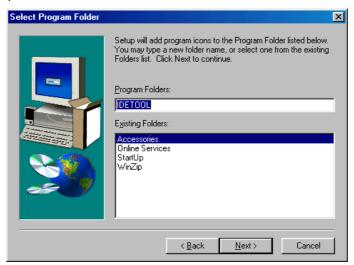

6. The program now installs and transfers the files to your system. After it finishes, you will be prompted to restart your system. We recommend you to reboot your computer to allow the new settings to take effect. Click on the Finish button to reboot.

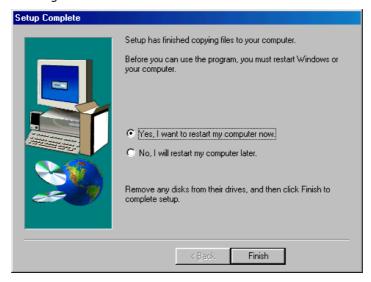

7. Once the system enters the main Windows screen, it will display a new icon along the right hand task bar. This icon represents the IDE Tool quick launch program.

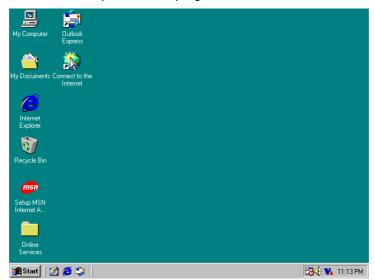

8. Double-clicking on this new task bar icon will launch the IDE Tool's Drive Feature dialog box, as shown below.

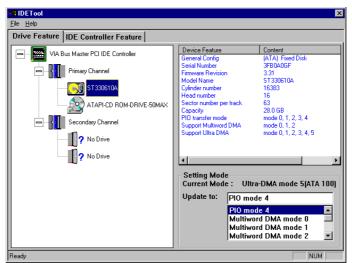

9. The Drive Feature dialog box has 2 columns of information. The left column lets you to view the hardware installed on your system. When you select any hardware, the right column displays the device's information and specifications. You may also update the settings of your devices from the right column.

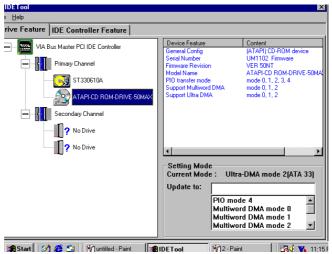

10. Once you select the IDE Controller Feature from the IDE Tool dialog box, a list of read-only information related to the system's IDE controller is shown.

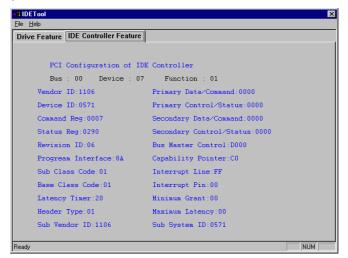

### 5.1.3 Audio Driver Installation

 With the Utility CD Disk still in your CD ROM drive, open the File Manager and then select the CD-ROM drive. As soon as the system reads the disk, the VGA Menu screen below will appear on your display. Click on VIA\_AC97 from the main menu.

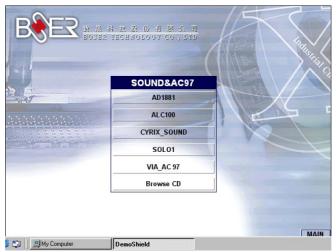

2. Once the Welcome screen appears on the screen, make sure to close applications that are running and then click the Next button.

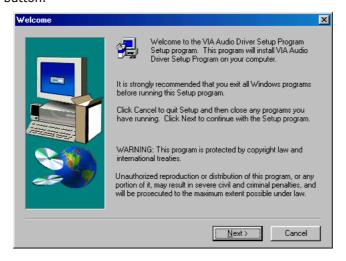

3. The Select Components dialog box is now displayed. Select on Install driver and then click on Next.

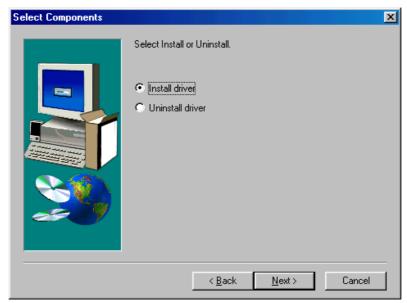

4. The program will now require the Windows installation disk for proper hardware installation. Insert the CD and then click on Next.

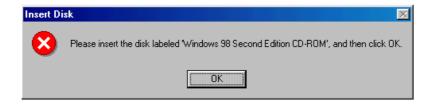

5. When the display below appears on your screen, Setup is already installing and copying the related files onto your hard drive. Click on the Next button to proceed.

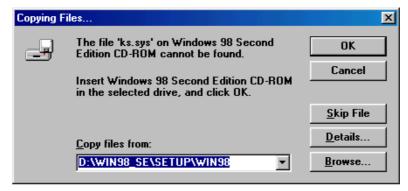

6. After the audio driver installation finishes, select the Finish button to complete the installation process.

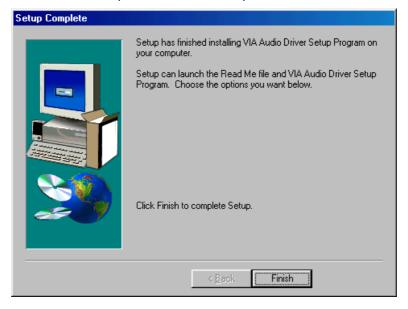

This page intentionally left blank.